# **How to Create Hearing Template**

# **Objectives**

Create a Hearing Template

## **Steps**

In order to build hearing templates, certain steps need to be followed:

## **Step 1:**

Prepare your template Word document that includes all the details needed such as the Hearing Date, Postponed Date, Lawyers Summary, and so on, in addition to your logo.

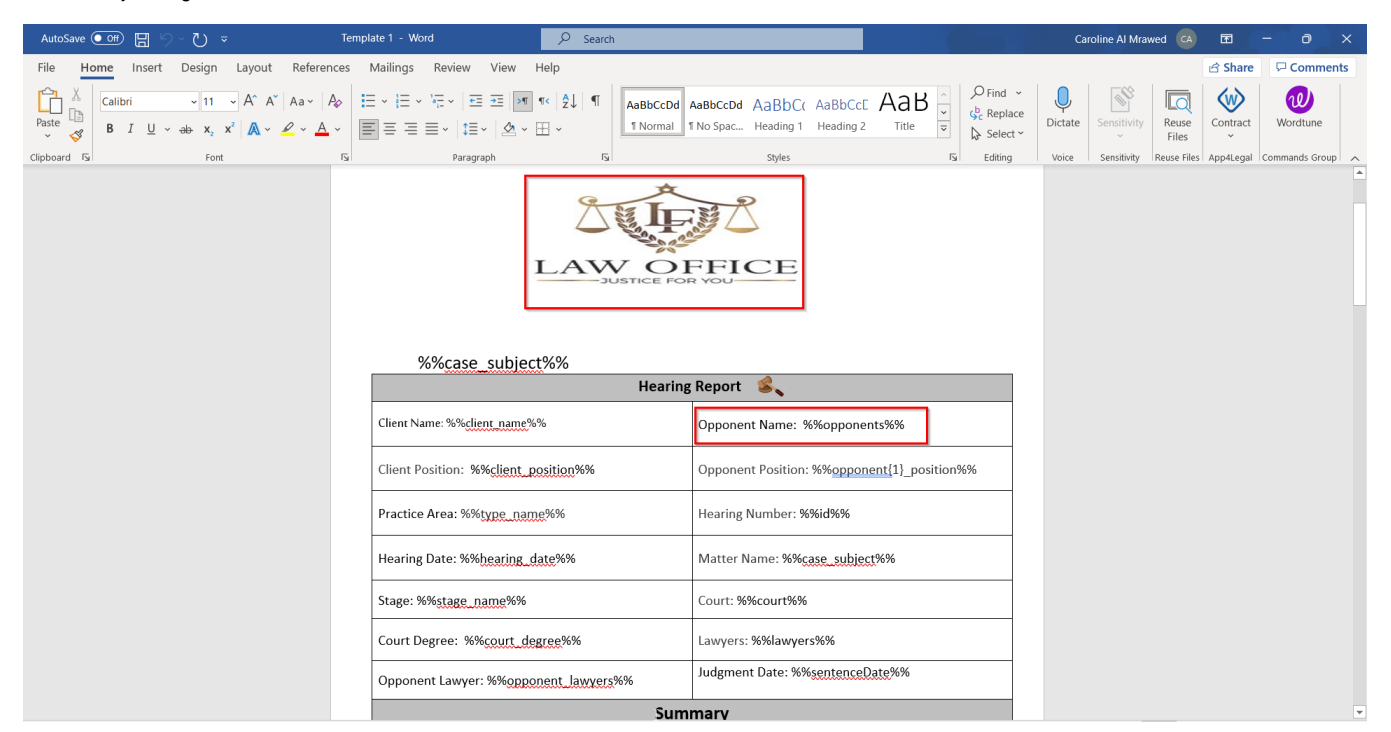

Therefore, generate a Word document based on your requirements, and make sure to use the fields as indicated in the system in order to fetch their values.

To make the template readable by the system, you must use special characters when writing the variables∧

You can find the variable that the system accepts by clicking on the three dots within the hearing in the **Stages & Activities** tab and selecting "**Generate Report**."

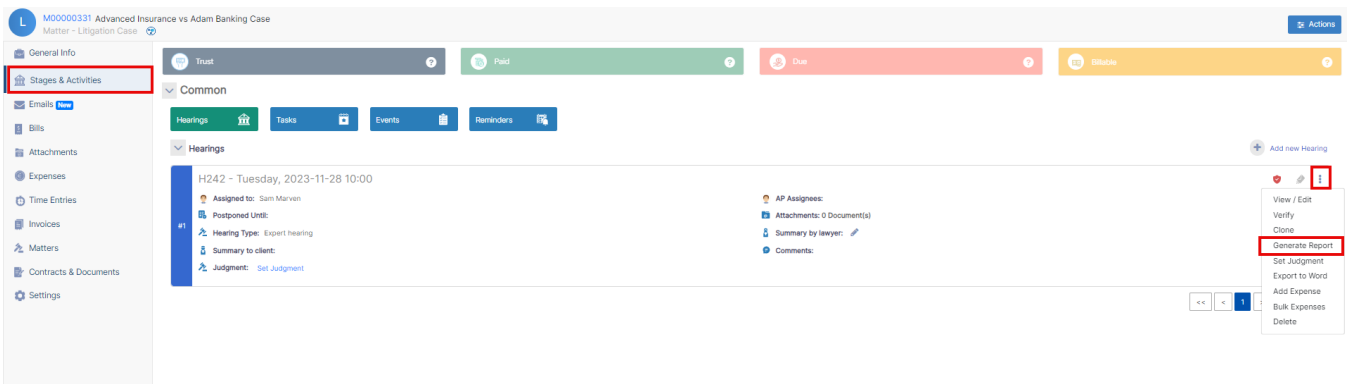

Click on the "i" icon, to access these fields, and use them in your template to match and replace their values.

# **Hearing Report Generator**

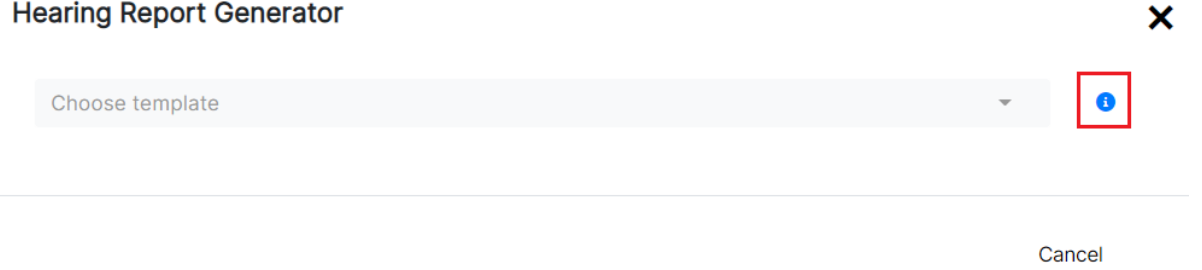

#### All the fields can be found in the table and added to the template form. The system will automatically fill in all the fields when the report is generated.

The system accepts only the docx files in the template folder. You can use custom fields no more than 50 characters (i.e %%client\_name%%) or use the following fields in the template to match and replace their values:

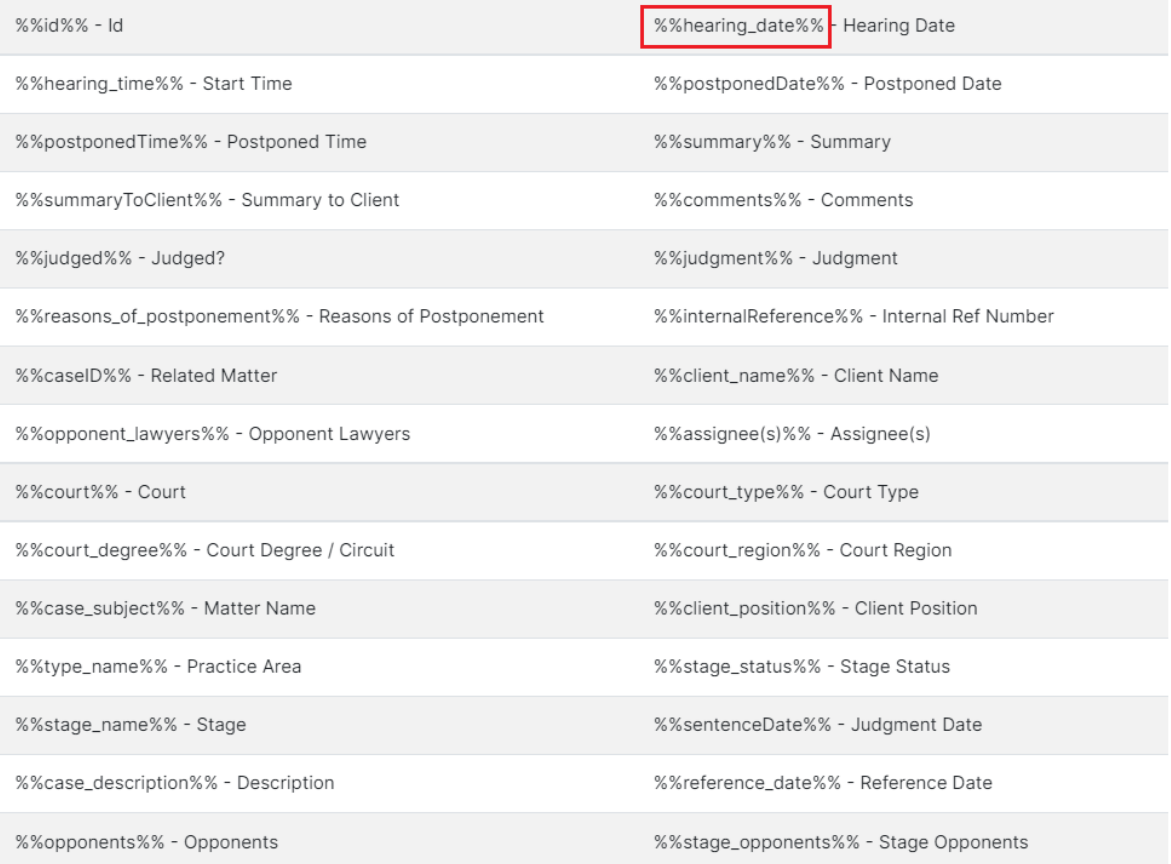

# **Step 2:**

Go to the iDocs in LEXZUR and Create a new Folder for the Hearing Templates:

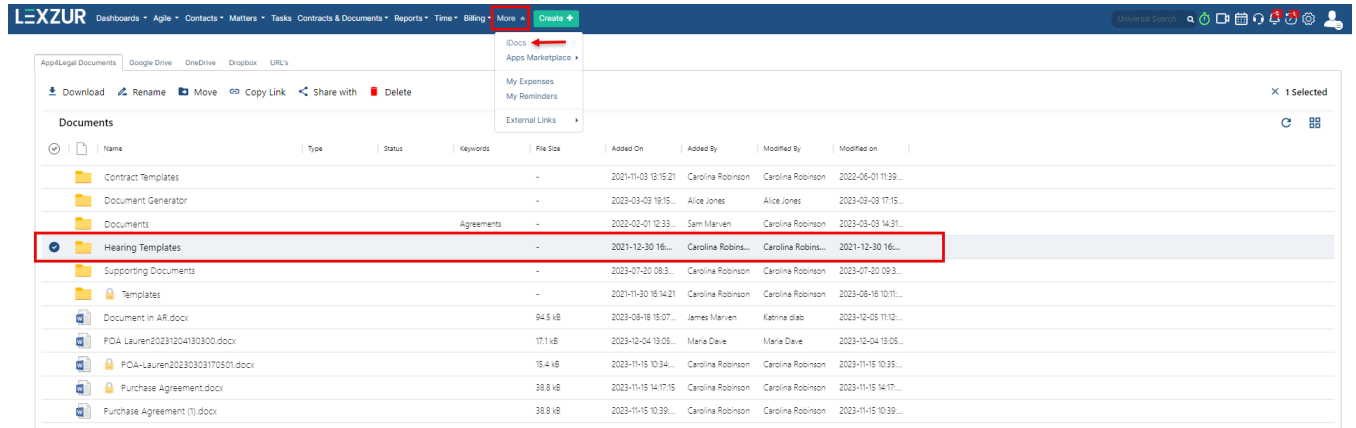

## **Step 3:**

Upload the template (word document) created in the first step, to the Hearing Template folder.

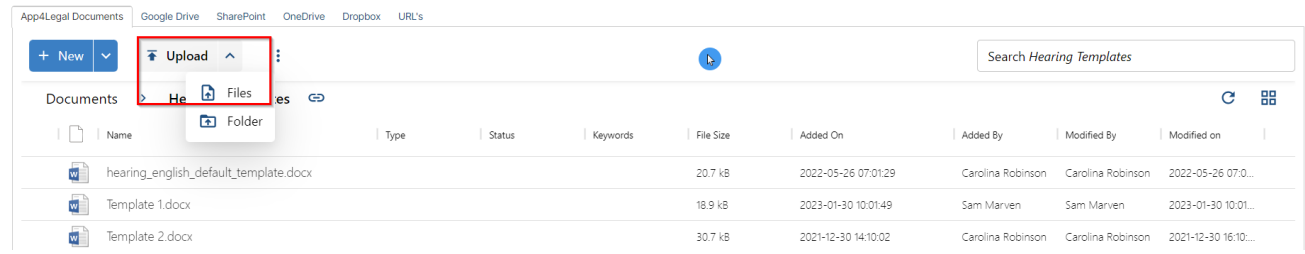

## **Step 4:**

As a last step, you should determine which folder to use whenever a user wants to generate a hearing report.

To do this, go to the **system settings,** open the **"Hearing Report Generator Templates Folder"** under the Attachments section,

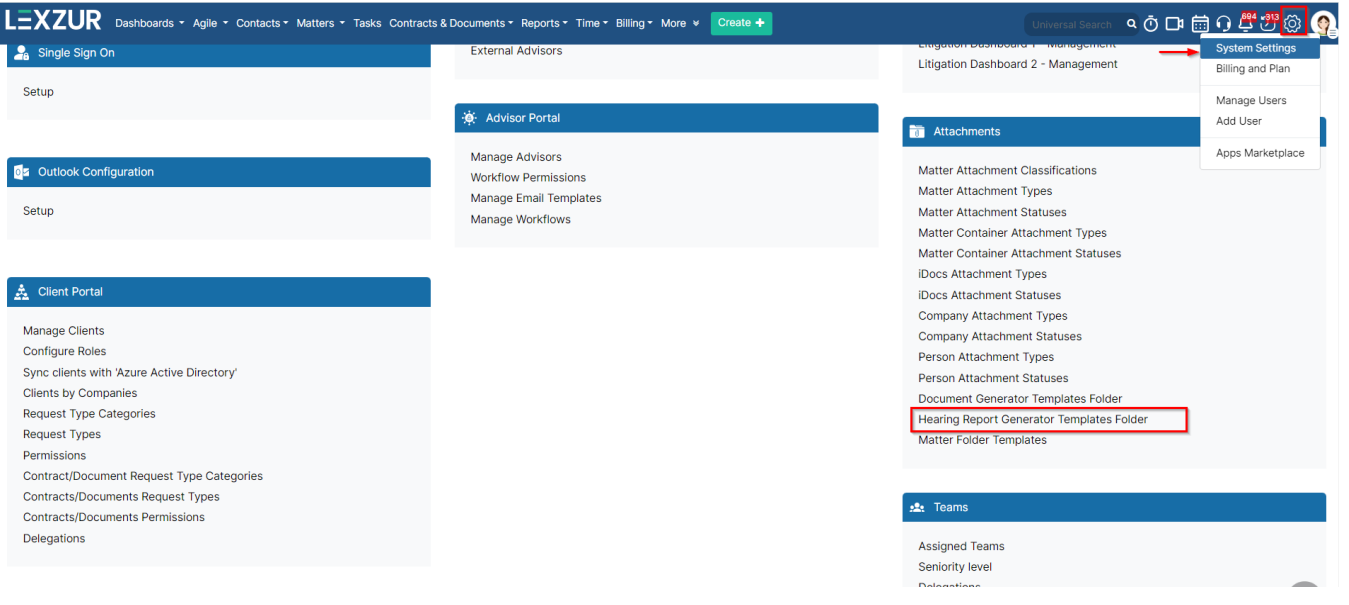

and choose the folder that contains the templates.

Settings / Hearing Report Generator Templates Folder

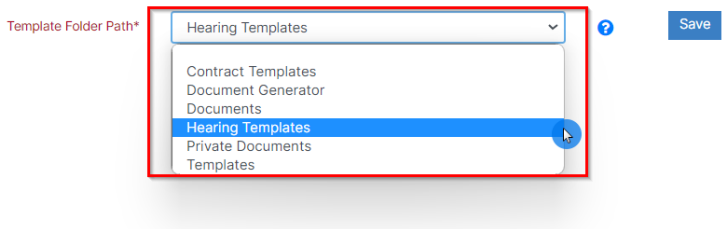

You can now use this template while generating hearing reports.

Learn more about how to Generate Hearing Reports **[here](https://documentation.lexzur.com/display/A4L/How+to+Generate+Hearing+Reports).**

For more information on LEXZUR, reach out to us at [help@lexzur.com](mailto:help@app4legal.com.)

Thank you!